Национальный Исследовательский Университет Информационных Технологий, Механики и Оптики

Цифровая схемотехника

# Лабораторные работы: весна 2014

# Содержание

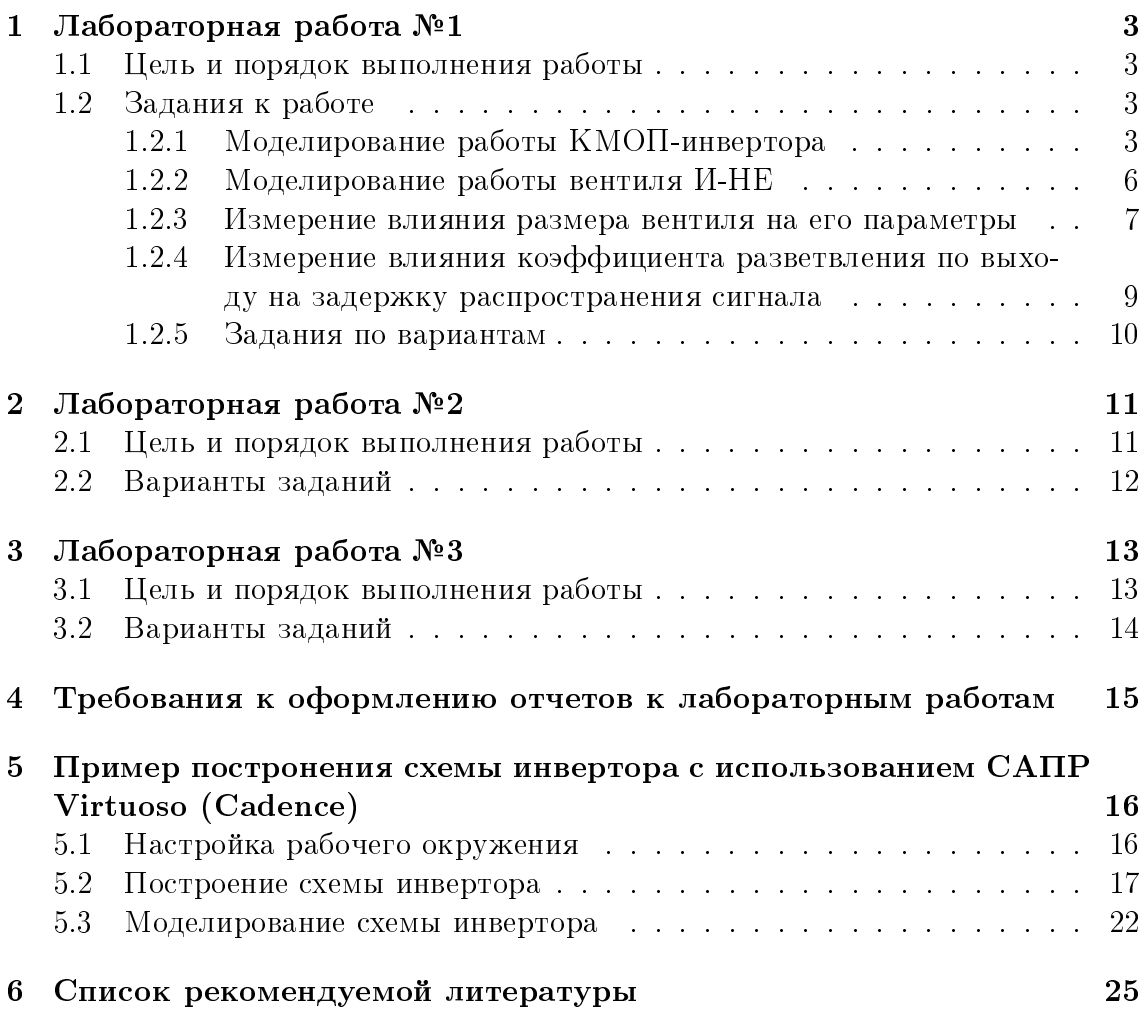

## Введение

В данном документе представлено описание заданий для лабораторных работ по дисциплине «Схемотехника» для студентов второго курса НИУ ИТМО. Лабораторные работы охватывают следующий список тем:

- 1. Лабораторная работа №1: «Введение в проектирование и анализ цифровых схем».
- 2. Лабораторная работа №2: «Проектирование комбинационных схем».
- 3. Лабораторная работа №3: «Исследование триггеров и схем последовательностного типа».
- 4. Лабораторная работа №4: «Исследование схем полупроводниковой памя-TИ».

Все практические занятия проводятся с использованием САПР фирмы Cadence:

- Virtuoso Schematic Editor XL (IC6.1.6)
- Virtuoso Analog Design Environment XL  $(IC6.1.6)$
- Virtuoso Multi-mode Simulation with AP Simulator (MMSIM 13.10.066)

## 1 Лабораторная работа №1

## 1.1 Цель и порядок выполнения работы

## Цель работы

- Получение базовых знаний о технологии КМОП
- Знакомство с основными параметрами цифровых вентилей

## Порядок выполнения работы

- Выполнение обязательной части, в которую входят задания 1-4. Данная часть одинакова для всех вариантов.
- Выполнение задания 5 согласно варианту.
- Оформление отчета согласно предъявляемым требованиям.

## 1.2 Задания к работе

## 1.2.1 Моделирование работы КМОП-инвертора

Постройте схему КМОП-инвертора (рис. 1).

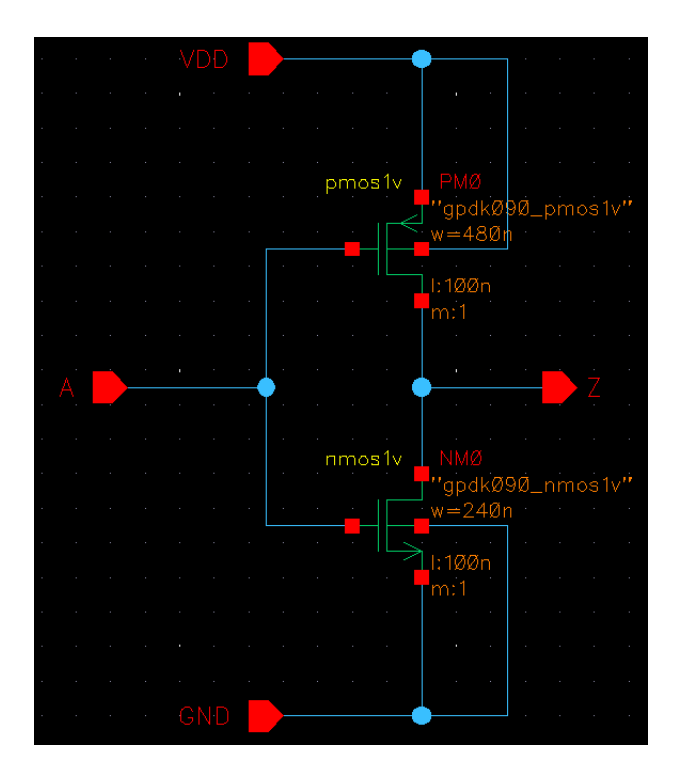

Рис. 1: Схема КМОП инвертора

Создайте символ (symbol view) для инвертора (рис. 2).

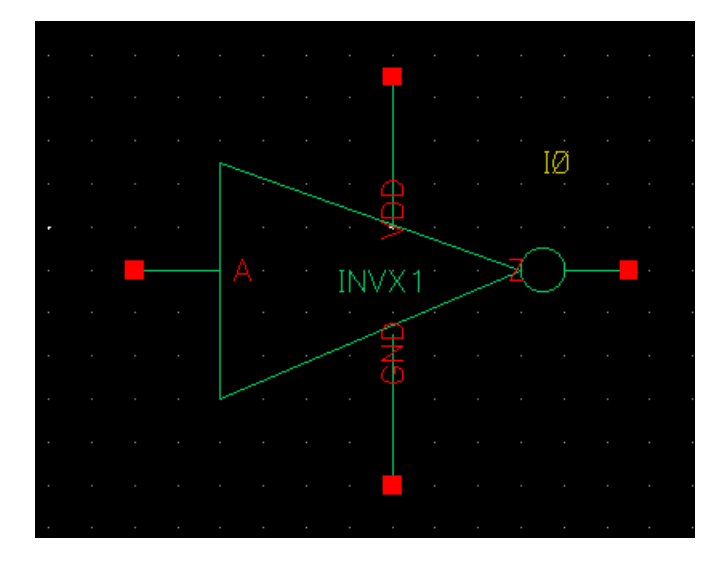

Рис. 2: Символ для КМОП инвертора

Постройте схему для тестирования инвертора (рис. 3).

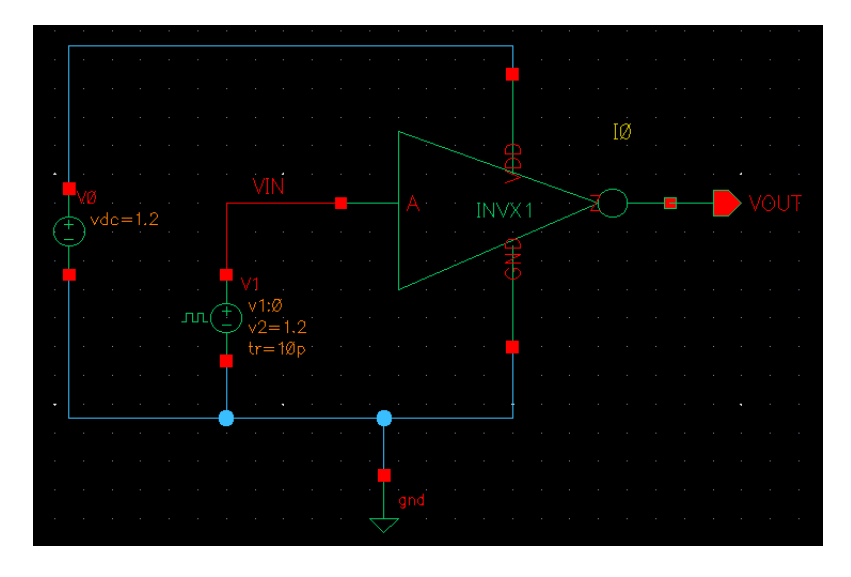

Рис. 3: Схема для тестирования КМОП инвертора

Проведите моделирование работы схемы:

- 1. Transient Response моделирование переходного процесса (рис. 4). По графику определите значение задержки распространения сигнала через инвертор.
- 2. DC Response моделирование переходной характеристики для значений VIN в диапозоне 0 - 1.2 В (рис. 5). По графику определите: порог переключения инвертора, примерное значение запасов помехоустойчивости для низкого и высокого логического состояния.

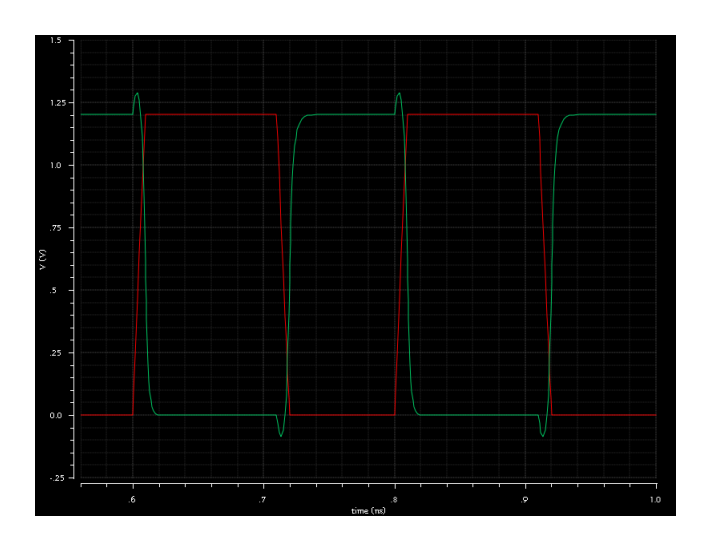

Рис. 4: Временная диаграмма результатов моделирования

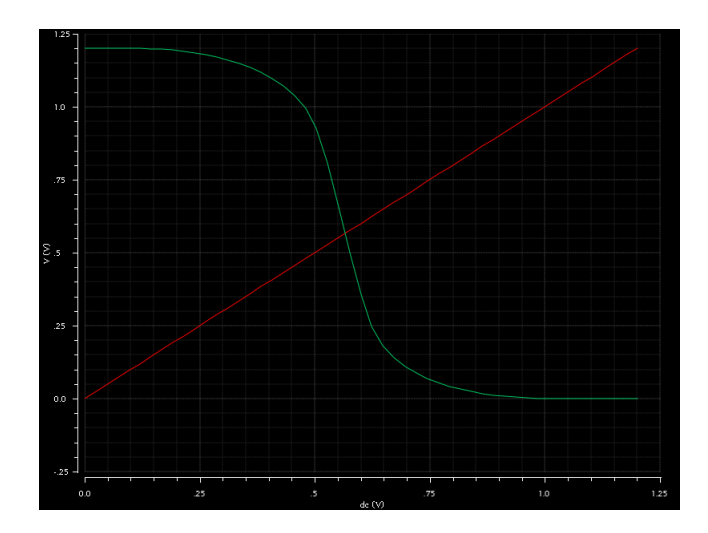

Рис. 5: Результаты моделирования переходной характеристики

## 1.2.2 Моделирование работы вентиля И-НЕ

Постройте схему вентиля И-НЕ (рис. 6).

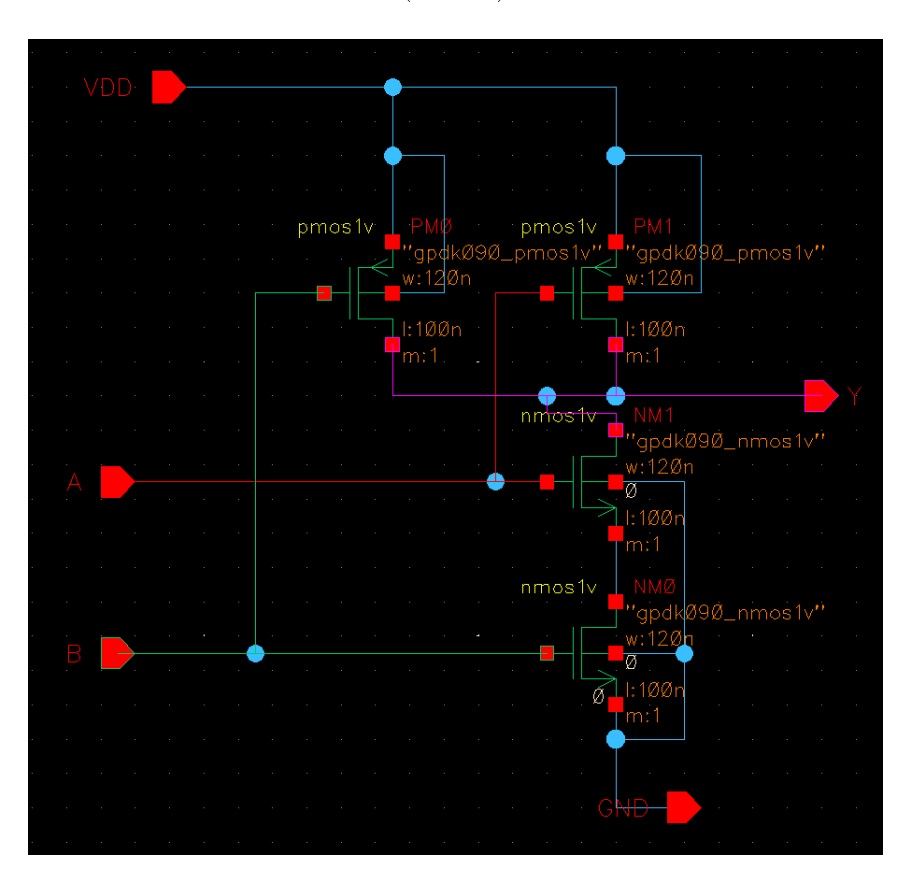

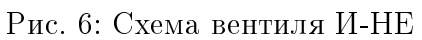

Постройте схему для тестирования вентиля (рис. 7).

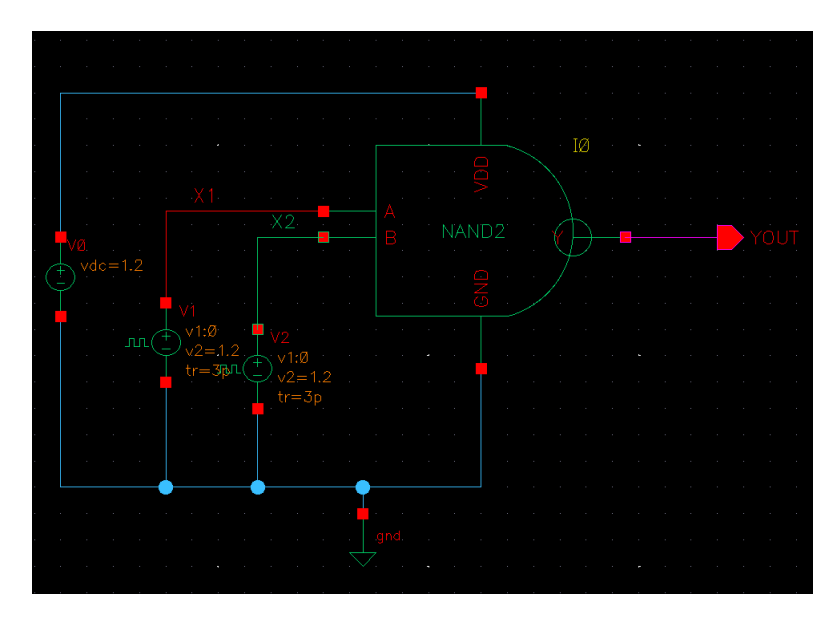

Рис. 7: Схема тестирования вентиля И-НЕ

Проверьте работоспособность схемы путем моделирования переходного процесса (рис. 8). По графику определите примерное значение задержки распространения сигнала через вентиль.

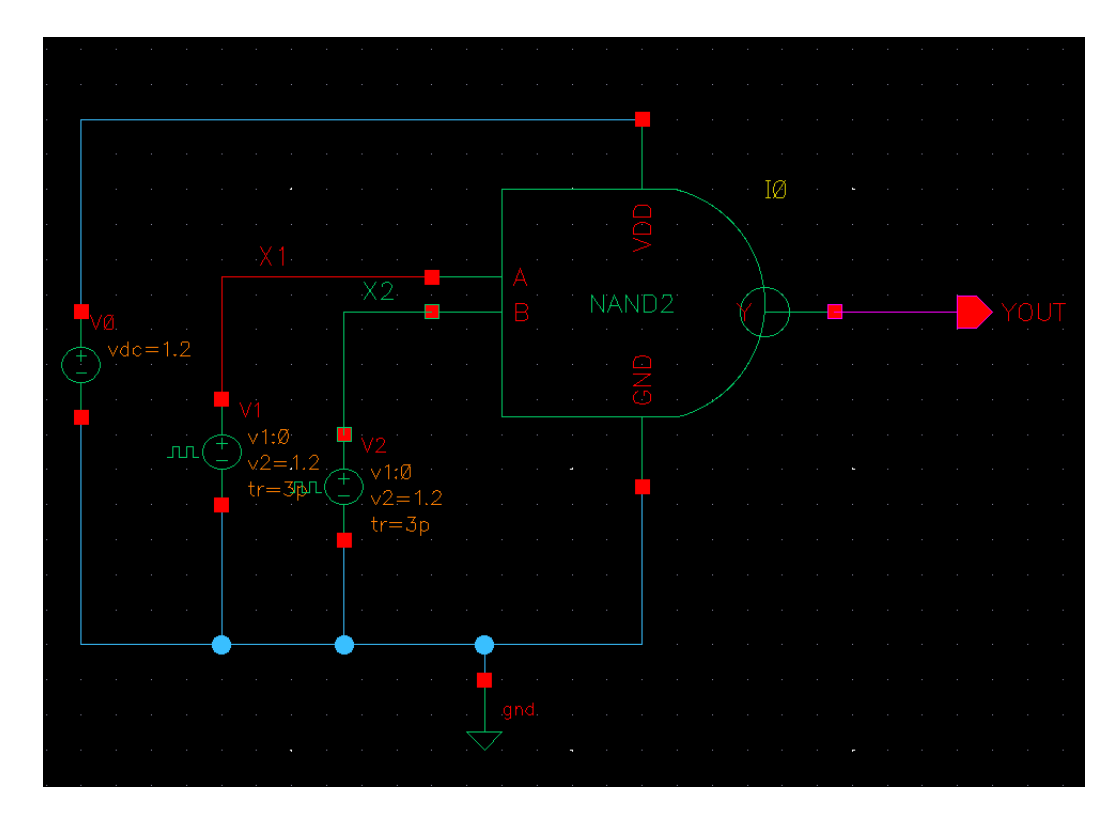

Рис. 8: Временная диаграмма работы вентиля И-НЕ

#### $1.2.3$ Измерение влияния размера вентиля на его параметры

Добавьте в схему инвертора параметр drv str, исходя из которого вычисляются ширины каналов транзисторов:

W (p-MOII) = 240n  $*$  drv str

W (n-MOII) =  $120n *$  drv str

Постройте схему (рис. 9) для измерения влияния размера вентиля на его параметры:

- 1. Инвертор размера 1Х управляет инвертором 4Х
- 2. Инвертор размера 1Х управляет инвертором 1Х
- 3. Инвертор размера 4Х управляет инвертором 4Х

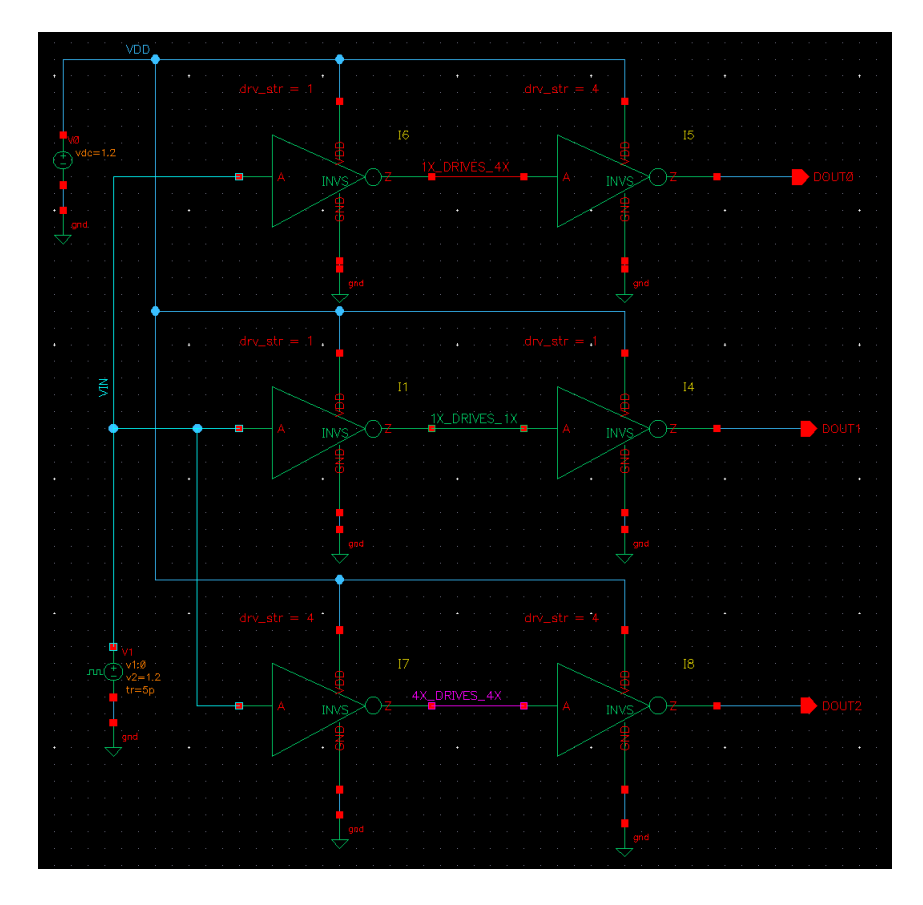

Рис. 9: Схема изучения зависимости параметров вентиля от его размеров

Промоделируйте переходный процесс в схеме (рис. 10).

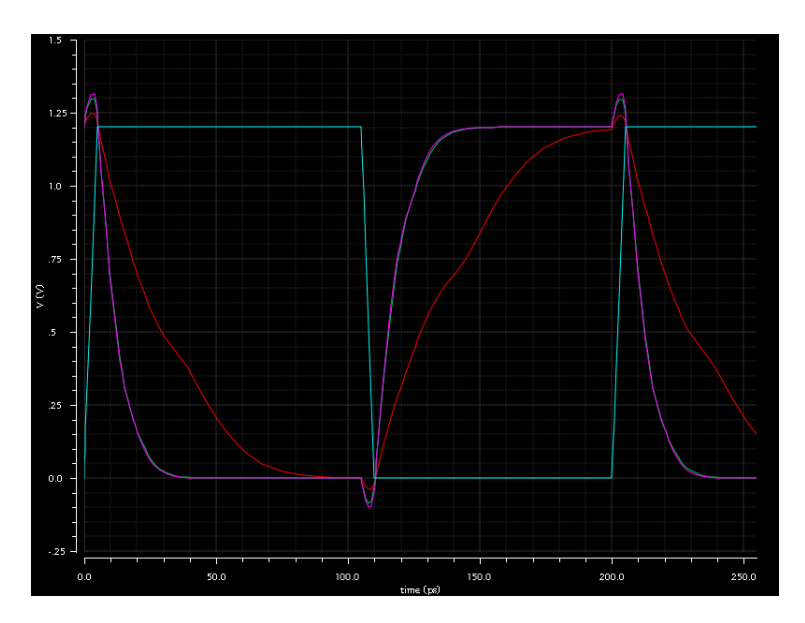

Рис. 10: Временная диаграмма результатов симуляции

По полученным графикам определите примерные значения задержек распространения сигнала через нагруженные вентили.

### 1.2.4 Измерение влияния коэффициента разветвления по выходу на задержку распространения сигнала

Постройте схему (рис. 11), состоящую из инвертора минимального размера, нагруженного четырьмя идентичными инверторами (fanout of four inverter, FO4) и инвертора, нагруженного одним инвертором.

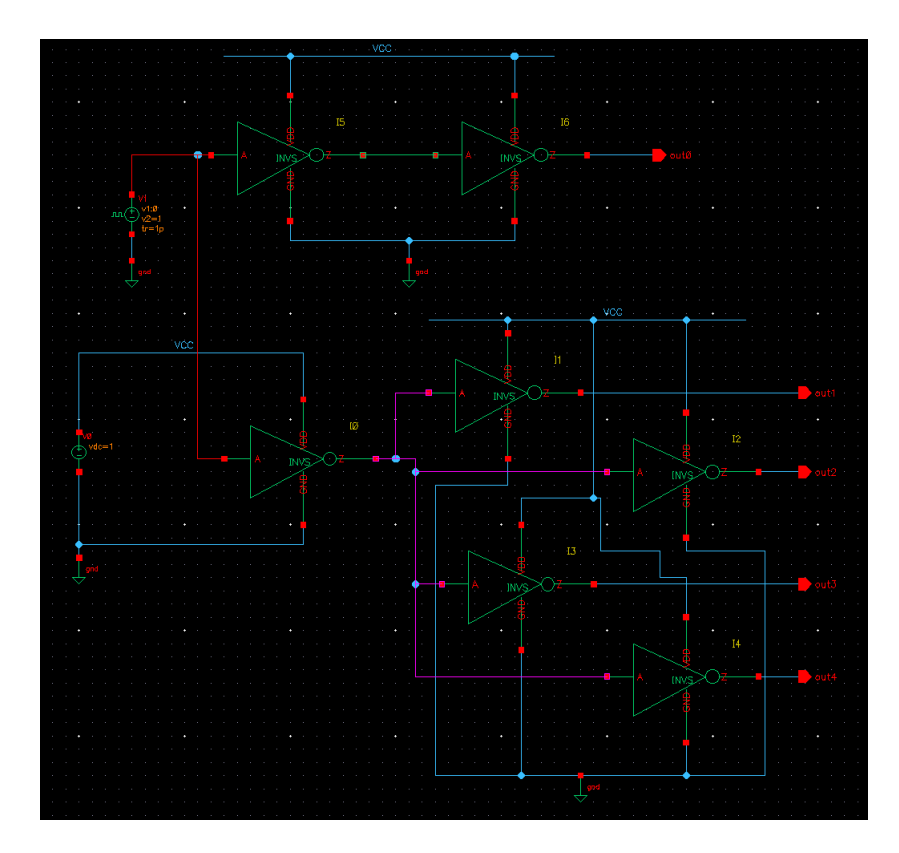

Рис. 11: Схема изучения влияния коэффициента разветвления по выходу на задержку распространения сигнала в вентиле

Промоделируйте работу схемы и сравните задержку распространения сигнала через первые инверторы в каскадах (рис. 12).

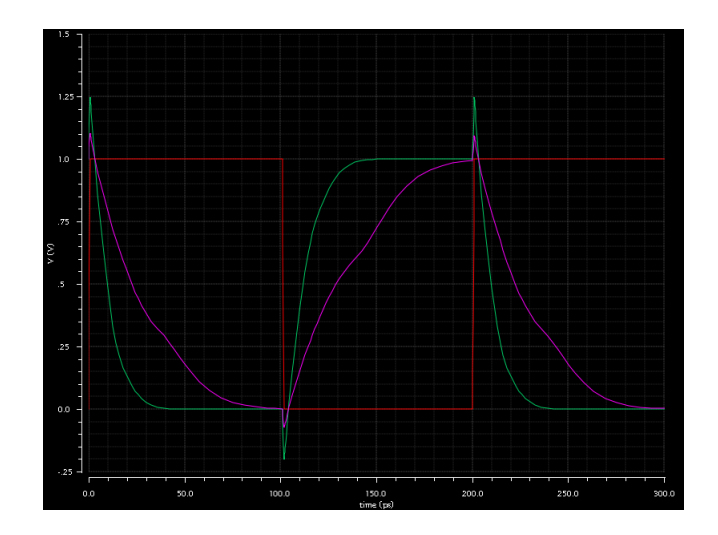

Рис. 12: Временная диаграмма результатов симуляции

#### $1.2.5$ Задания по вариантам

Постройте схему заданного логического вентиля и произведите её тестирование.

С использованием построенного вентиля, а также вентиля И-НЕ и инвертора постройте логическую схему согласно варианту задания. С помощью моделирования определите задержку распространения сигнала для каждого выхода.

| № Варианта     | Вентиль    | Логическая схема                                                           |  |  |  |  |
|----------------|------------|----------------------------------------------------------------------------|--|--|--|--|
| $\mathbf{1}$   | OR.        | $Y1 = X1 \vee X2 \vee X3$<br>$Y2 = (X1 \wedge X2) \vee (X3 \wedge X2)$     |  |  |  |  |
| $\overline{2}$ | NOR.       | $Y1 = (X1 \vee X2) \vee X3$<br>$Y2 = (((X1 \wedge X2) \vee X3)$            |  |  |  |  |
| 3              | <b>AND</b> | $Y1 = X1 \wedge X2 \wedge X3$<br>$Y2 = !(!X1 \wedge X2 \wedge X3)$         |  |  |  |  |
| 4              | <b>XOR</b> | $Y1 = (X1 \vee X2) \oplus X3$<br>$Y2 = (X1 \oplus X2) \wedge X3$           |  |  |  |  |
| 5              | OR.        | $Y1 = X1 \vee X2 \vee !X3$<br>$Y2 = (X1 \wedge X2) \vee X3$                |  |  |  |  |
| 6              | <b>NOR</b> | $Y1 = X1 \wedge !(X2 \vee X3)$<br>$Y2 = !X1 \vee !X2 \vee !X3$             |  |  |  |  |
| 7              | <b>AND</b> | $Y1 = X1 \wedge !X2 \wedge !X3$<br>$Y2 = (X1 \oplus X2) \wedge X3$         |  |  |  |  |
| 8              | XOR.       | $Y1 = X1 \oplus X2 \oplus X3$<br>$Y2 = (X1 \oplus X2) \vee (X2 \oplus X3)$ |  |  |  |  |
| 9              | AND        | $Y1 = !X1 \wedge !X2 \wedge X3$<br>$Y2 = (X1 \wedge X2) \wedge X3$         |  |  |  |  |
| 10             | <b>XOR</b> | $Y1 = X1 \wedge (X2 \oplus X3)$<br>$Y2 = (X1 \oplus X3) \wedge X2$         |  |  |  |  |

Таблица 1: Варинаты заданий

## 2 Лабораторная работа №2

## 2.1 Цель и порядок выполнения работы

## Цель работы

- Получение базовых знаний о принципах построения и функционирования цифровых схем комбинационного типа
- Изучение схемотехники базовых операционных элементов (БОЭ) цифровых схем комбинационного типа

## Порядок выполнения работы

- 1. Построить принципиальную схему вентиля, согласно варианту задания.
- 2. Провести симуляцию работы вентиля. Определить задержку распространения сигнала.
- 3. С использованием построенного вентиля и инвертора реализовать заданный базовый операционный элемент (БОЭ). Построить таблицу истинности.
- 4. Измерить задержку распространения сигнала через БОЭ.
- 5. Используя произвольные вентили, провести, если это возможно, оптимизацию комбинационной схемы:
	- (а) минимизировать число используемых транзисторов;
	- (b) минимизировать задержку распространения сигнала;
- 6. Используя произвольные вентили, построить комбинационную схему, вычисляющую заданную вариантом функцию. Все переменные в функции  $$ четырехразрядные, беззнаковые. Используемый в функциях сдвиг является циклическим. В случае переполнения необходимо отбросить выходящие за разрядную сетку старшие разряды. После построения схемы требуется:
	- $(a)$  измерить задержку распространения сигнала через схему;
	- (b) измерить энергопотребление схемы на частоте 100МГц;
- 7. Подготовить отчет по проделанной работе.

#### $2.2$ Варианты заданий

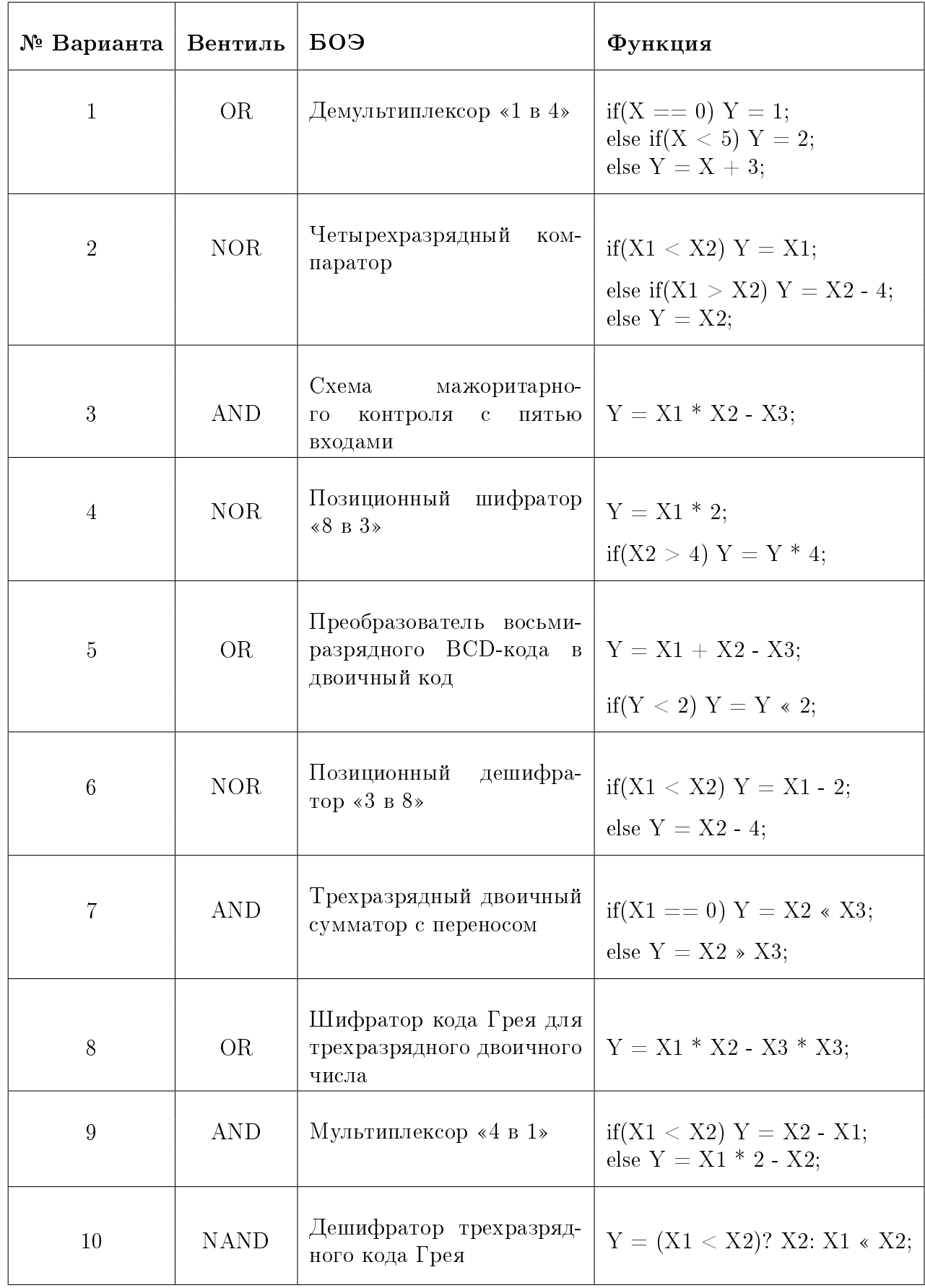

## 3 Лабораторная работа №3

## 3.1 Цель и порядок выполнения работы

## Цель работы

- Получить знания о структуре и принципах функционирования триггеров различных типов.
- Познакомиться с основами построения схем последовательностного типа на базе триггеров.

## Порядок выполнения работы

- 1. Построить схему синхронного триггера на вентилях И-НЕ или ИЛИ-НЕ согласно варианту задания.
- 2. В процессе моделирования определить временные характеристики работы триггера:
	- время предустановки (Tsu)
	- время удержания (Thold)
	- время переключения
- 3. Рассчитать максимальную частоту, на которой способен работать разработанный триггер.
- 4. Разработать синхронную последовательностную схему (ПС) на базе полученного триггера. Разрядность входной и выходной линий данных составляет 4 разряда.
- 5. Провести моделирование разработанной ПС и получить временные диаграммы, отражающие результаты работы схемы.

## 3.2 Варианты заданий

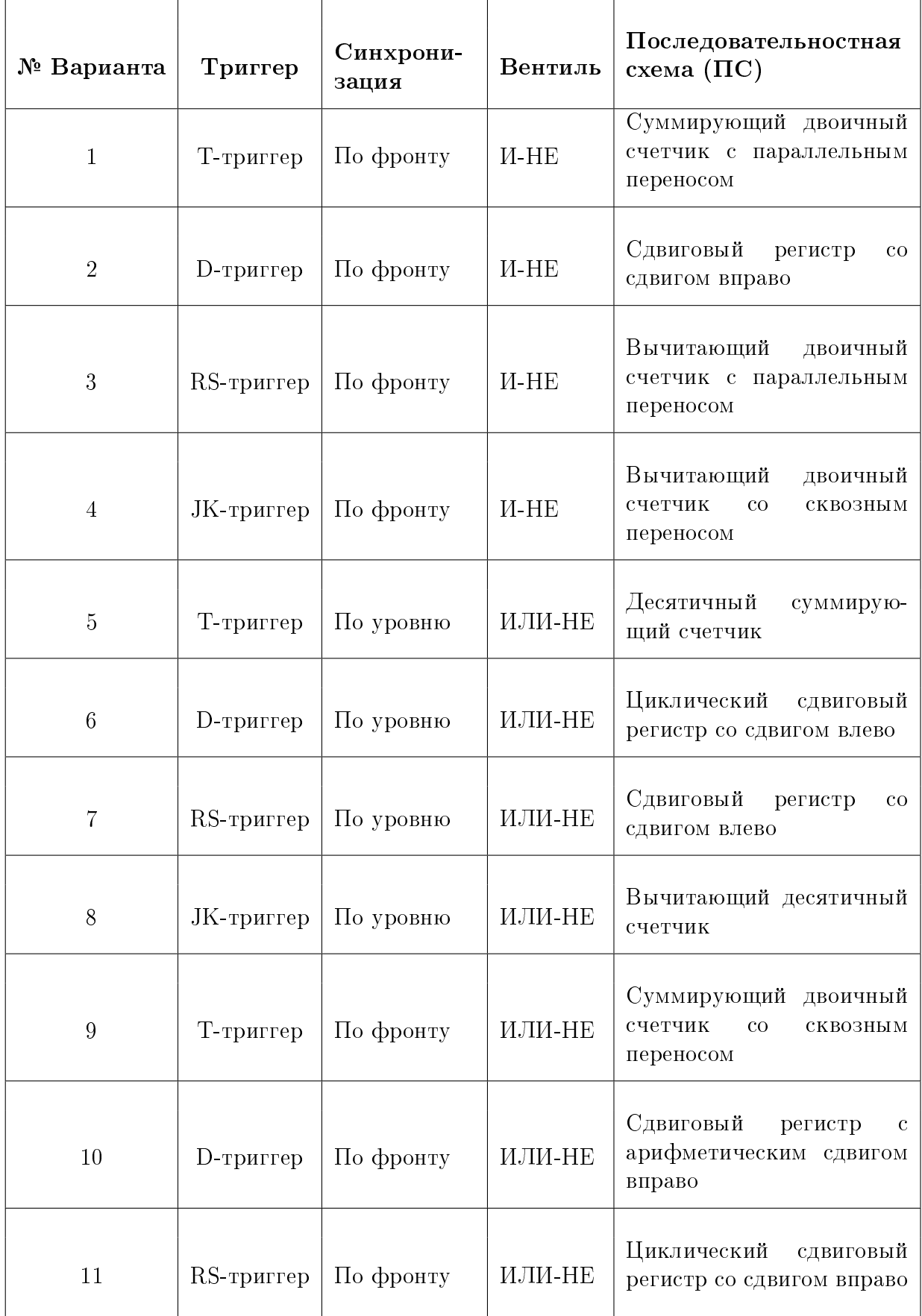

### Требования к оформлению отчетов к лабора- $\overline{4}$ торным работам

### Отчет должен содержать:

- Титульный лист, на котором указываются:
	- название университета
	- $-$  кафедра
	- дисциплина
	- номер лабораторной работы
	- тема и вариант лабораторной работы
	- Фамилии И.О. и группа исполнителей
	- Фамилия И.О. преподавателя
- Содержание
- Цель и задачи работы
- Отчет о выполнении заданий работы. Отчет по каждому заданию содержит:
	- $-$  Изучаемую схему.
	- Результаты моделирования (временная диаграмма).
	- Комментарии результатов (минимум 2 предложения).
- Общий вывод по работе (какие знания и навыки получены).

### Требования к оформлению:

- Шрифт: Times New Roman 12 pt, межстройный интервал одинарный, поля с краев листа - 2 см.
- Сквозная нумерация страниц
- Обязательны подписи к рисункам и таблицам.

Отчет выполняется в виде самодостаточного документа. Материал, изложенный в отчете, должен пониматься без дополнительных комментариев со стороны исполнителей.

### $\overline{5}$ Пример постронения схемы инвертора с использованием CAIIP Virtuoso (Cadence)

#### $5.1$ Настройка рабочего окружения

Все команды будут выполняться с помощью командного интерпретатора bash. Для настройки рабочего окружения произведем следующую последовательность действий.

В начале создадим рабочий каталог и перейдем в него:

\$ mkdir ~/work  $\text{\$ cd}$   $\text{\degree}/$  work

Скопируем файл с путями к библиотекам Virtuoso в рабочий каталог:

 $\text{\$ cp /opt/cadence/defaults/cds. lib }.$ 

Произведем запуск Virtuoso в фоновом режиме:

\$ virtuoso &

Если все сделали верно, то на экране появится главное окно Virtuoso (рис. 13)

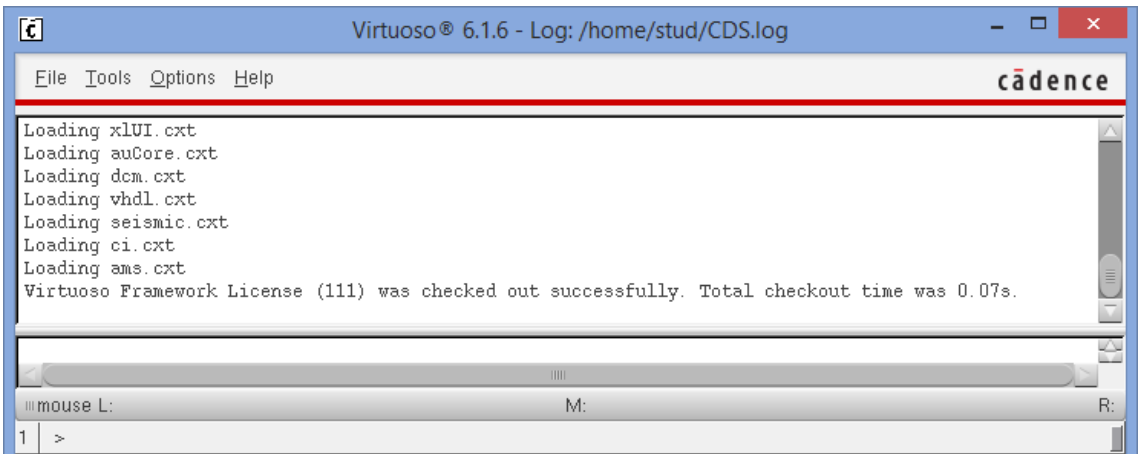

Рис. 13: Главное окно Virtuoso

## 5.2 Построение схемы инвертора

Для того, чтобы начать строить схемы, необходимо создать библиотеку для них. Создание библиотеки производится путем следующего перехода по пунктам меню: File -> New -> Library (рис. 14)

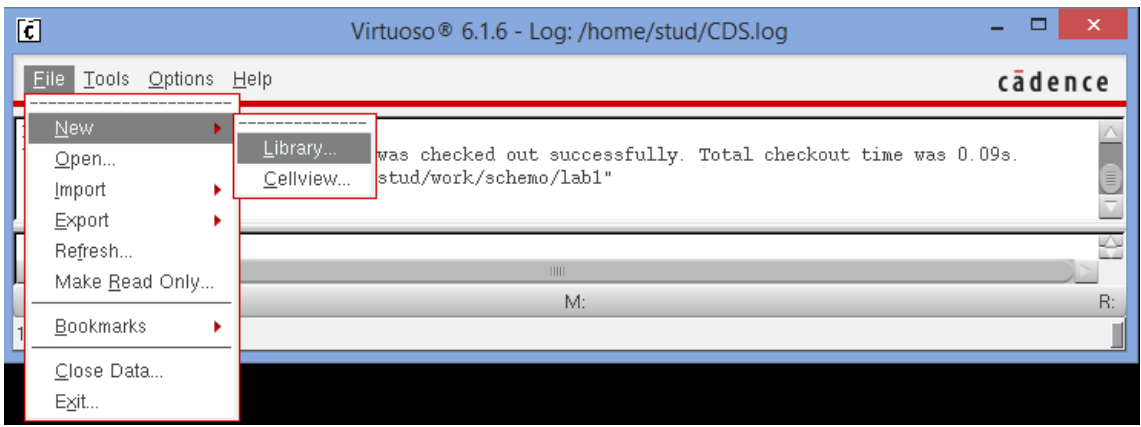

Рис. 14: Содание новой библиотеки

В появившемся окне вводим новое имя библиотеки, например lab1 и выбираем пункт «Attach to an existing technology library» (рис. 15). Затем нажимаем на кнопку «О $K$ ».

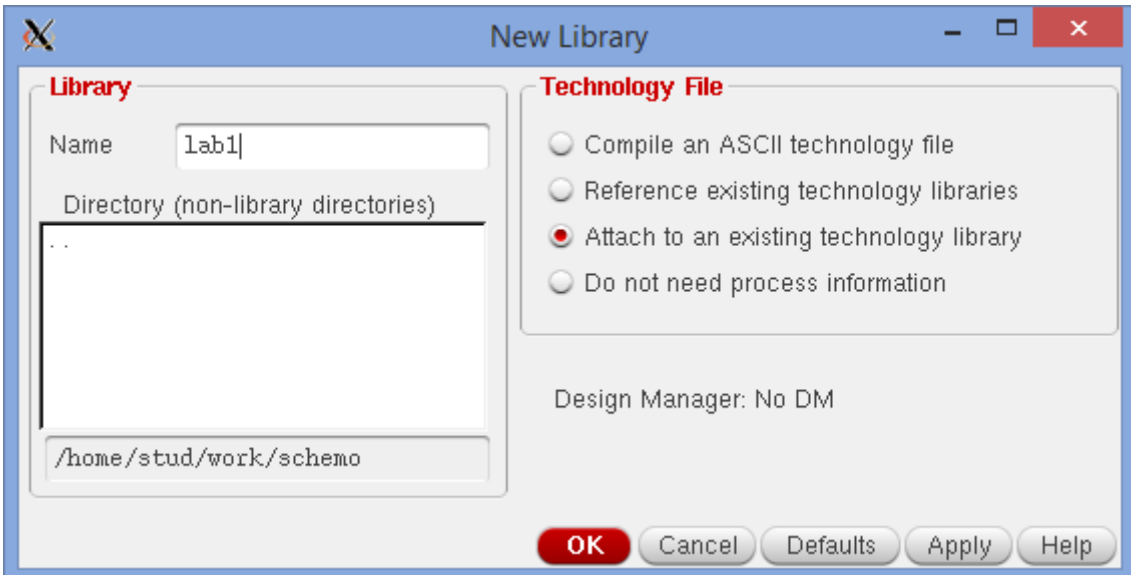

Рис. 15: Окно настроек библиотеки

В открывшемся окне выбираем библиотеку gpdk090 (рис. 16). Таким образом, мы связали нашу библиотеку с существующей технологической библиотекой, содержащей набор моделей транзисторов, которые мы будем в дальнейшем использовать.

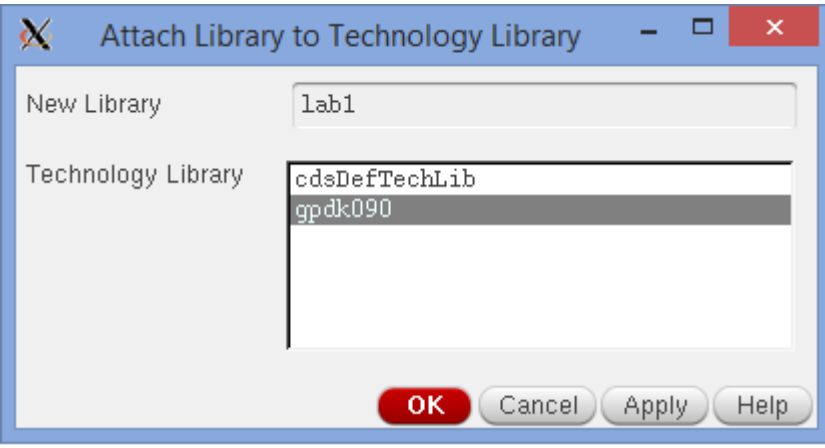

Рис. 16: Связывание нашей библиотеки с библиотекой gpdk90nm

В созданную библиотеку добавляем новую ячейку (Cell) для инвертора File- $>$ New- $>$ CellView (рис. 17).

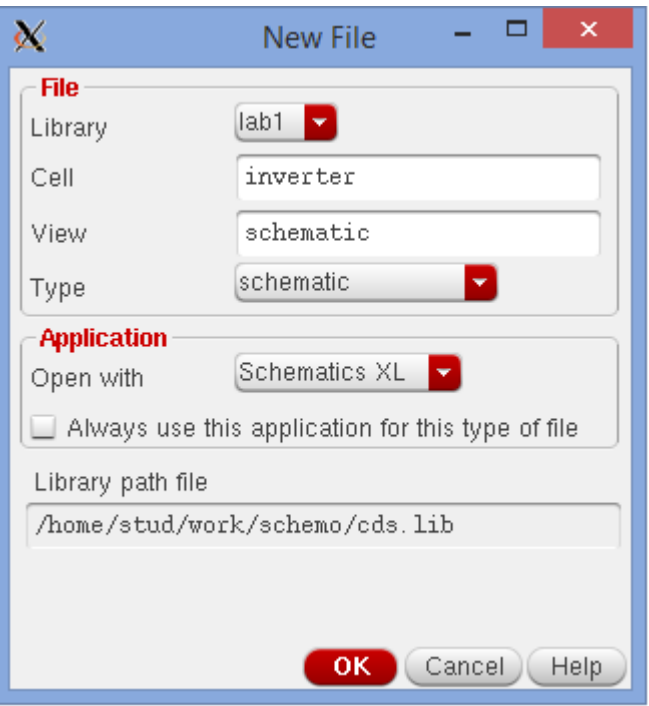

Рис. 17: Окно создания новой ячейки

Приступим теперь к созданию схемы. В начале поместим на неё два транзистора (nmos1v, pmos1v) из библиотеки gpdk090. Для этого в открывшемся редакторе выберем: Create->Instance (рис. 18).

| 必                                                 |                         |                                                  |  | Library Browser - Add Instance |      | $ \Box$<br>$\propto$               | 必                 |                      | Add Instance                                                  |                          | $\Box$<br>$\mathsf{x}$ |  |
|---------------------------------------------------|-------------------------|--------------------------------------------------|--|--------------------------------|------|------------------------------------|-------------------|----------------------|---------------------------------------------------------------|--------------------------|------------------------|--|
|                                                   | Show Categories         |                                                  |  |                                |      |                                    | Library           | qpdk090              |                                                               | Browse                   |                        |  |
| Library                                           |                         | Cell                                             |  | View                           |      |                                    | Cell              | nmoslv               |                                                               |                          |                        |  |
| qpdk090                                           |                         | nmos1v                                           |  | symbol                         |      | View                               | symbol            |                      |                                                               |                          |                        |  |
| US 8ths<br>ahdlLib                                |                         | mimcap<br>ndio                                   |  | View<br>$\sim$<br>ads          | Lock | <b>Size</b><br>19k                 | Names             |                      |                                                               |                          |                        |  |
| analogLib<br>basic<br>cdsDefTechLib<br>functional |                         | nmos1v<br>nmos1v 3<br>nmos1v hvt<br>nmos1v hvt 3 |  | auCdl<br>auLvs<br>hspiceD      |      | 19k<br>19k<br>19k                  |                   | Add Wire Stubs at:   | $\bigcirc$ all terminals $\bigcirc$ registered terminals only | $\overline{\phantom{a}}$ |                        |  |
| gpdk090<br>lab1                                   |                         | nmos1v_iso<br>nmos1v_nat                         |  | spectre<br>symbol<br>symbol2   |      | 19k<br>19k<br>19k                  | Array             | Rows                 | 1<br>Columns 1                                                |                          |                        |  |
| rfExamples<br>rfLib                               |                         | nmos2v<br>nmos2v 3                               |  |                                |      |                                    |                   | 42 Rotate            | A Sideways                                                    | Upside Down              |                        |  |
|                                                   |                         | nmos2v_nat<br>nmoscap1v<br>nmoscap1v3            |  |                                |      |                                    | Model Name        |                      | qpdk090 nmoslv                                                |                          |                        |  |
|                                                   |                         | nmoscap2v                                        |  |                                |      |                                    | Multiplier        |                      | $\mathbf{1}$                                                  |                          |                        |  |
|                                                   |                         | nmoscap2v3<br>Inpn                               |  |                                |      |                                    | Length            |                      | 100n M                                                        |                          |                        |  |
|                                                   |                         |                                                  |  |                                |      | Lib: gpdk090 Free: 21.59G          | Total Width       |                      | 240n M                                                        |                          |                        |  |
| Close                                             |                         | Filters                                          |  | Display                        |      | Help                               | Finger Width      |                      | 240n M                                                        |                          |                        |  |
|                                                   |                         |                                                  |  |                                |      |                                    | Fingers           |                      | $\mathbf{1}$                                                  |                          |                        |  |
| CAD Cent(<br>cds.                                 |                         |                                                  |  |                                |      |                                    | Threshold         |                      | 120n M                                                        |                          |                        |  |
| CAD Cent(                                         |                         |                                                  |  |                                |      |                                    | Apply Threshold   |                      | □                                                             |                          |                        |  |
| CLUDE / op<br>lab1/h                              | <b>Property Editor</b>  | 70X                                              |  |                                |      |                                    | Gate Connection   |                      | None                                                          |                          |                        |  |
| lab1 1<br>lab11                                   |                         |                                                  |  |                                | Đ.   |                                    | Use DFM Rules     |                      | Minimum V                                                     |                          |                        |  |
| Design                                            |                         |                                                  |  |                                |      |                                    | S/D Metal Width   |                      | 120n M                                                        |                          |                        |  |
| gpdk090                                           |                         |                                                  |  |                                |      |                                    | Switch S/D        |                      | $\Box$                                                        |                          |                        |  |
| qpdk090                                           |                         |                                                  |  |                                |      |                                    | Bodytie Type      |                      | None                                                          |                          |                        |  |
| lab2 /ho                                          |                         |                                                  |  |                                |      |                                    | Edit Area & Perim |                      | □                                                             |                          |                        |  |
| CAD CentO<br>CAD CentO                            | Ш                       |                                                  |  |                                |      |                                    |                   | Drain diffusion area | 67.2f                                                         |                          |                        |  |
| 099<br>CAD CentO                                  | mmouse L: mouseAddPt(t) |                                                  |  |                                |      | M: Rotate 90                       |                   | Course diffusion and | C2.04<br><b>TITLE</b>                                         |                          |                        |  |
| Point at location for the instance.<br>1(3)       |                         |                                                  |  |                                |      | Hide<br>Cancel<br>Defaults<br>Help |                   |                      |                                                               |                          |                        |  |

Рис. 18: Добавление транзистора на схему

Добавленные транзисторы соединим проводами и подключим их к внешними портами. В итоге должна получиться схема, изображенная на рис. 19.

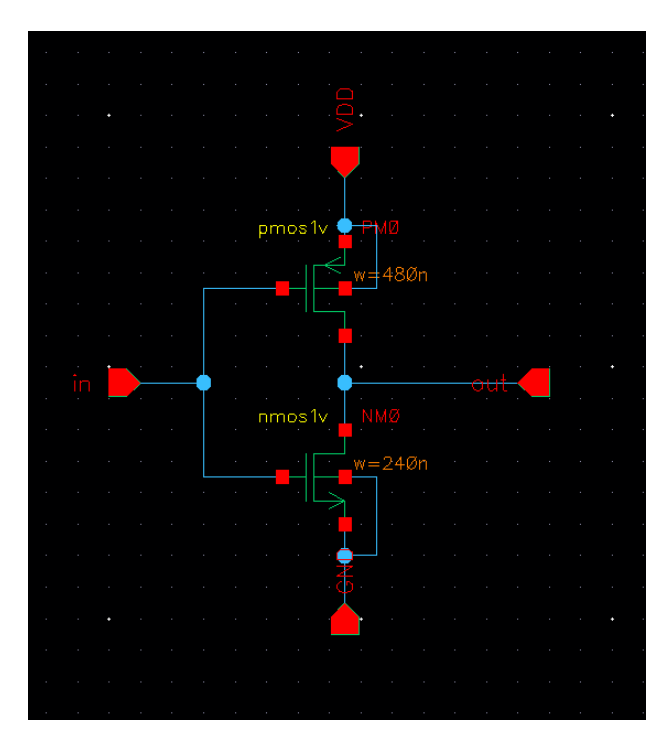

Рис. 19: Схема инвертора на транзисторах

Для использования данного инвертора в других схемах создайте для него символ: Create->CellView->From CellView. В первом диалоге нажимаем «ОК». Во втором диалоге: в настройках поменяйте расположение портов, как показано на рис. 20.

![](_page_20_Picture_33.jpeg)

Рис. 20: Окно создания символа

В открывшемся редакторе схем можно оставить все как есть, либо нарисовать более подходящий символ (рис. 21).

![](_page_20_Picture_34.jpeg)

Рис. 21: Схема символа для инвертора

Построим новую схему для тестирования инвертора: Опять заходим: File- $>$ New- $>$ CellView

Добавим на схему созданный инвертер из нашей библиотеки (lab1). Также на схему добавим элементы vsource, vpulse, gnd из AnalogLib со следующими настройками:

## Напряжение vsource: 1.2 V Параметры vpulse:

Voltage $1 = 0$  V  $Voltage2 = 1.2 V$ Delay Time  $= 100$  p Rise Time  $= 10$  p Pulse Width = 2 n Period  $= 4 n$ 

В итоге получится схема, представленная на рис. 22.

![](_page_21_Figure_4.jpeg)

Рис. 22: Схема для тестирования инвертора

## 5.3 Моделирование схемы инвертора

Теперь проведем моделирование разработанной схемы, чтобы удостоверится, что мы получили желаемый результат. Для этого откроем окружение Analog Design Environment, совершив следующий переход по меню Launch->ADE XL. В открывшемся окне выбираем Create New View.

Создадим новый тест для схемы inverter tb: Create->Test. После нажатия на данный пункт меню откроется окно ADE XL Test Editor (рис. 23).

![](_page_22_Picture_3.jpeg)

Puc. 23: Okho ADE XL Test Editor

Настроим библиотеку моделей элементов. Для этого в меню выберем Setup->Model Libraries. Зададим правильный путь к библиотеке и укажем в поле секции (Section) значение FF (fast-fast models) для моделей элементов. Окно с настройками подключаемой библиотеки представлено на рис. 24

![](_page_22_Picture_97.jpeg)

Рис. 24: Окно настроек подключаемой библиотеки моделей элементов

Настроем теперь окружение для двух видов анализа схемы: DC Sweep Analysis и Transient analysis. Для этого выберем Analyses->Choose. Нужные нам настройки показаны на рис. 25 и рис. 26.

![](_page_23_Picture_29.jpeg)

Рис. 25: Окно настройки Transient analysis

![](_page_23_Picture_30.jpeg)

Рис. 26: Окно настройки DC Sweep Analysis

Для запуска симуляции выбераем Run->Single Run .... Чтобы просмотреть результаты симуляции в графическом виде нужно перейти на вкладку Results и нажать на кнопку Plot all waveforms (рис. 27).

![](_page_24_Picture_1.jpeg)

Рис. 27: Пункт Plot all waveforms

В случае успешной симуляции увидим графики, представленные на рис. 28.

![](_page_24_Figure_4.jpeg)

Рис. 28: Результаты симуляции: временные диаграммы

## 6 Список рекомендуемой литературы

- 1. Жан М. Рабаи, Ананта Чандракасан, Боривож Николич. Цифровые интегральные схемы. Методология проектирования— 2-е изд.. — М.:«Вильямс», 2007.
- 2. Угрюмов Е.П. Цифровая схемотехника. Уч. пособие для ВУЗов. 2-ое изд. - СПб.: БХВ - Петербург, 2007, 800 с.
- 3. Хоровиц П., Хилл У., Искусство схемотехники./ Пер. с англ. 6-е изд. М.: Мир, 2003. - 704 с.
- 4. Jan M. Rabaey, Anantha Chandrakasan, and Borivoje Nikolic Digital Integrated Circuits Prentice Hall; Prentice Hall 2 edition (January 3, 2003)
- 5. Baker, R. Jacob. CMOS: Circuit Design, Layout, and Simulation, Third Edition. Wiley-IEEE, 2010. http://CMOSedu.com
- 6. Weste, Neil H. E. and Harris, David M. CMOS VLSI Design: A Circuits and Systems Perspective, Fourth Edition. Boston: Pearson/Addison-Wesley, 2010.
- 7. Точчи, Рональд, Дж., Уидмер, Нил, С. Цифровые системы. Теория и практика.  $-8$ -е изд..  $-$  М.: «Вильямс», 2004.